# ジエンジ名刺アプリ (**iOS**版)

# 操作マニュアル

## 2023年1月27日

株式会社ジエンジサービス

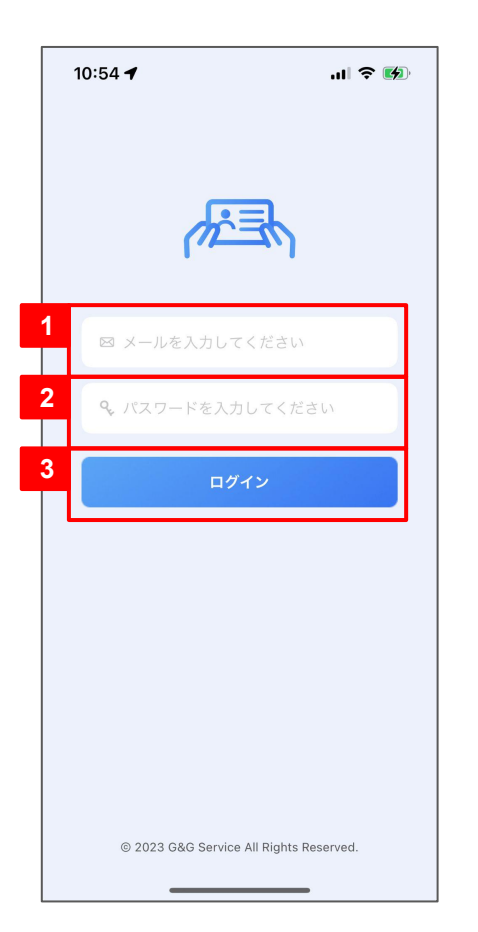

#### ログイン手順

- アカウントには社内アプリを同じ(社内メールアドレス)
- パスワードも社内アプリと同じものを入力
- 「ログイン」ボタンをタップ

※ ログインは最初の1回のみで、今後は自動でログインを行う

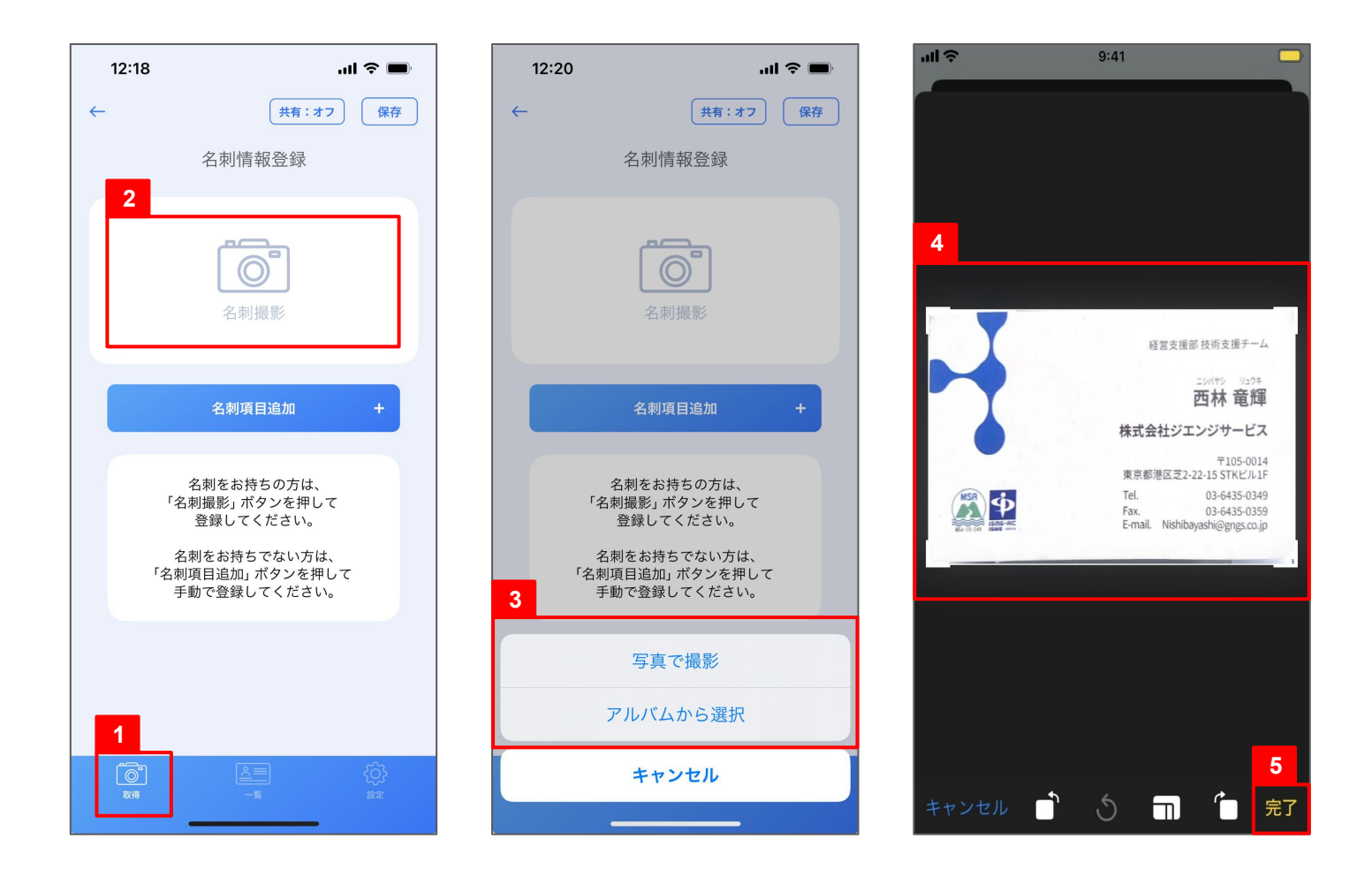

#### 1)名刺の撮影

- 「取得」タブを選択
- 「名刺撮影」をタップ
- ポップアップのメニューから選択
	- ・写真で撮影:カメラで名刺を撮影する場合
	- ・アルバムから選択:撮影ずみの名刺を選択する場合
- 自動で名刺の画像のみ切り取れるが、手動でも切り取る領域を指定できる
- 「完了」ボタンをタップ

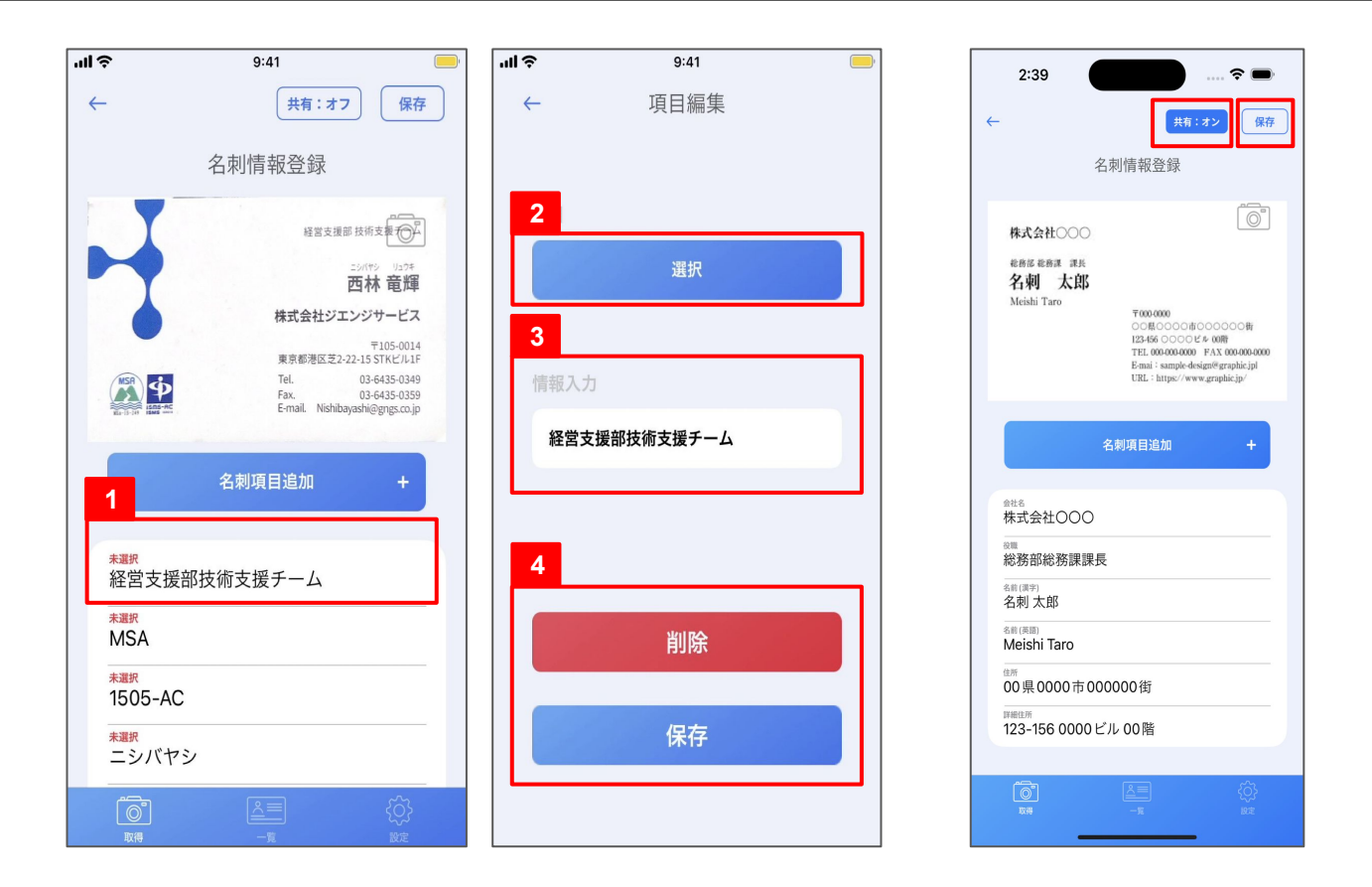

2)文字認識(**OCR**)機能で登録された情報の編集

- 編集する項目をタップ
- 項目名が「未選択」の場合は「選択」ボタンをタップして項目名を指定
- テキストの内容を編集
- 編集が終わったら「保存」ボタンを、

要らない情報の場合は「削除」ボタンをタップ

#### 3)編集した名刺の保存

「共有」ボタンをタップして、オン・オフ状態を切り替える

※ オンにすると

全ての項目の編集が完了し「保存」ボタンをタップ

# **3.** 自分の**Web**名刺

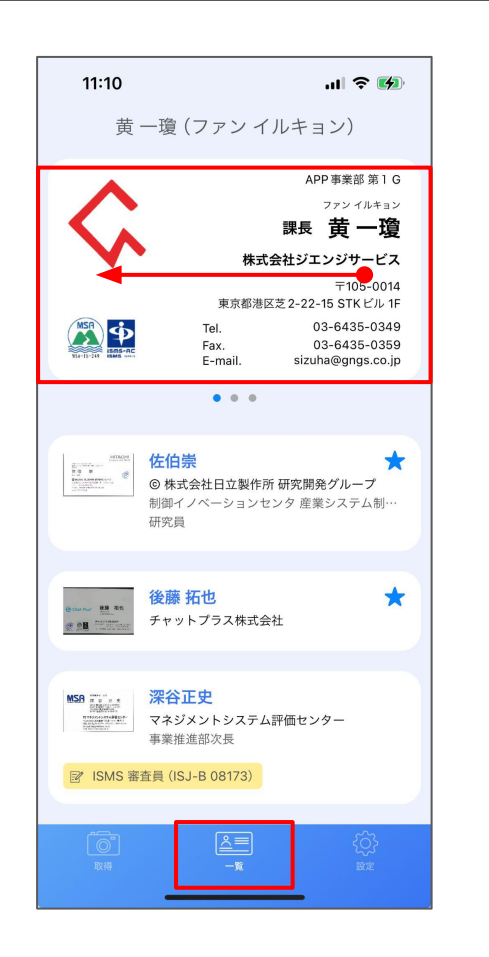

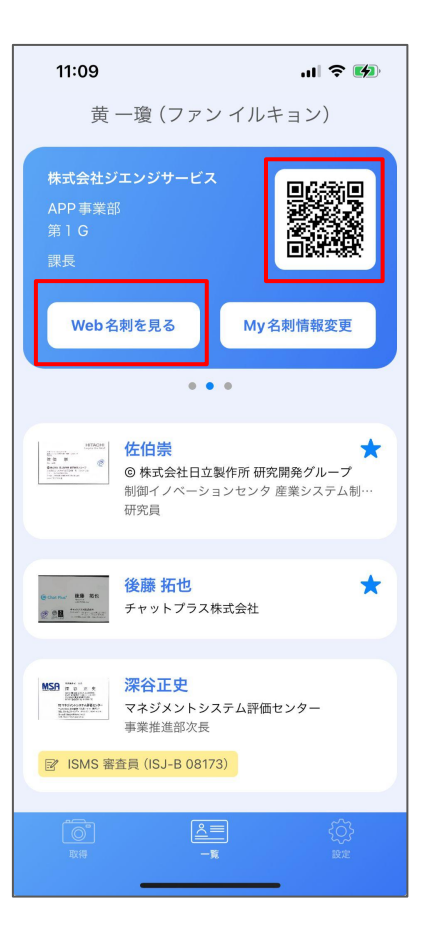

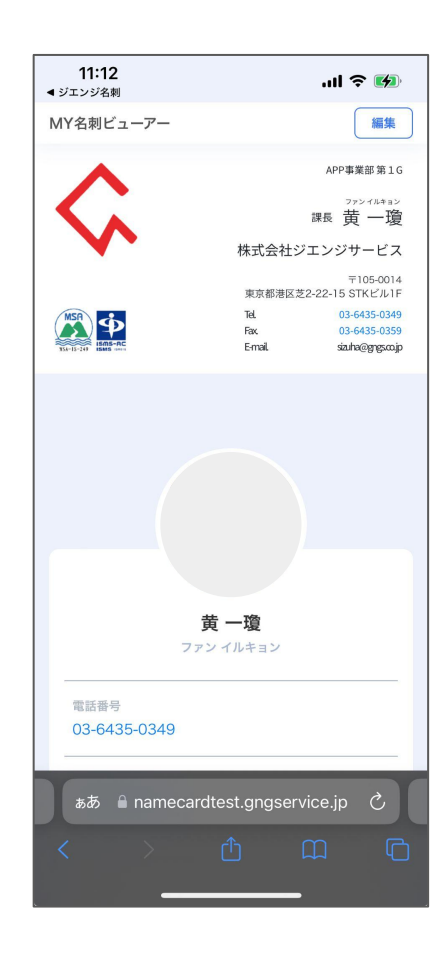

#### 1)**Web**名刺ページへ

- ① 「一覧」タブを選択
- ② 自分の名刺を「右→左」へスワイプして、ページを切り替え

#### 2)自分の**Web**名刺表示

- ① QRコードをカメラで読み取らせるか、又は「 Web名刺を見る」ボタンをタップ
- ② Webブラウザで自分の名刺ページが確認できる

# **4.** 名刺の修正

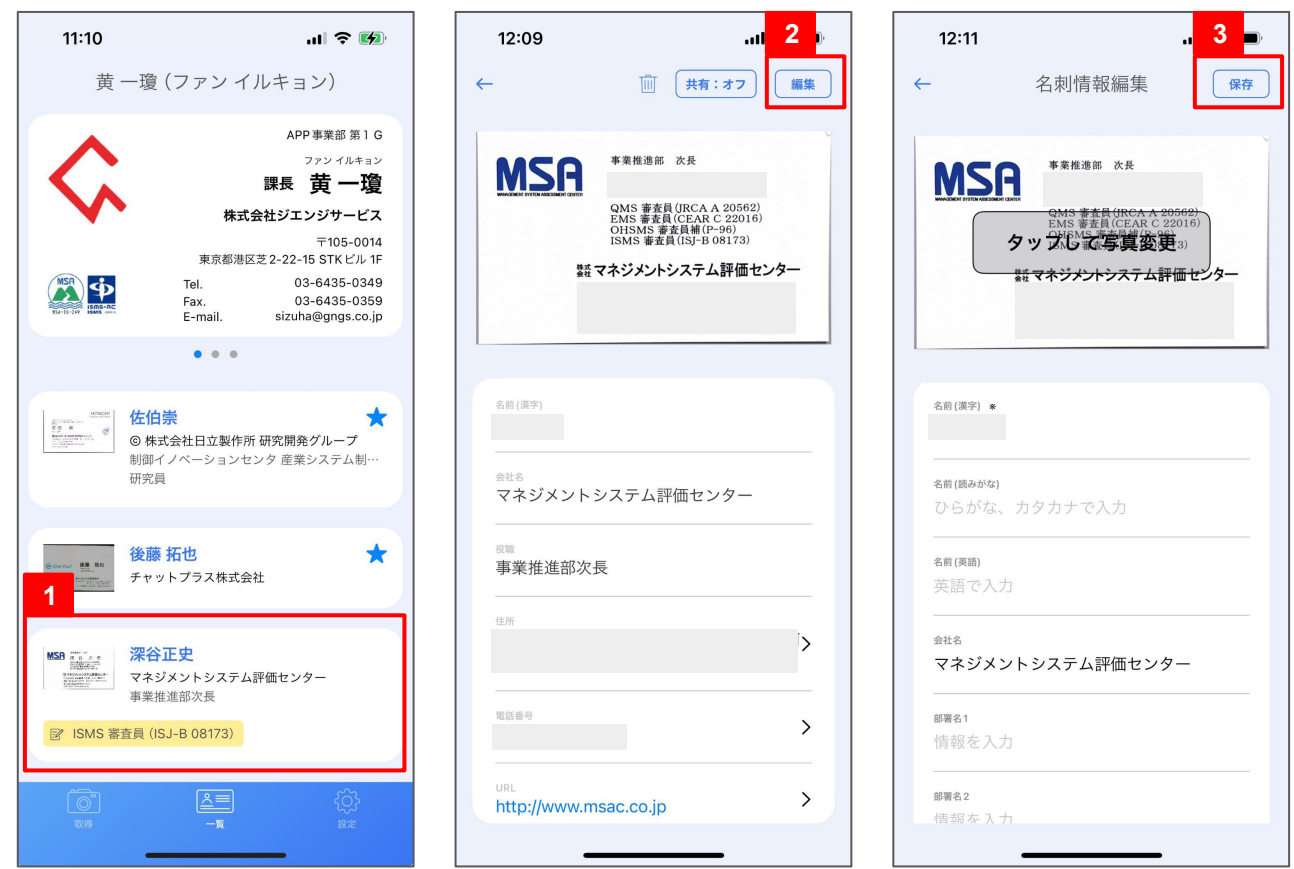

#### 名刺情報の編集

- 「一覧」から編集する名刺を選択
- 名刺の詳細画面で「編集」ボタンをタップ
- 編集を行い、「保存」ボタンをタップ

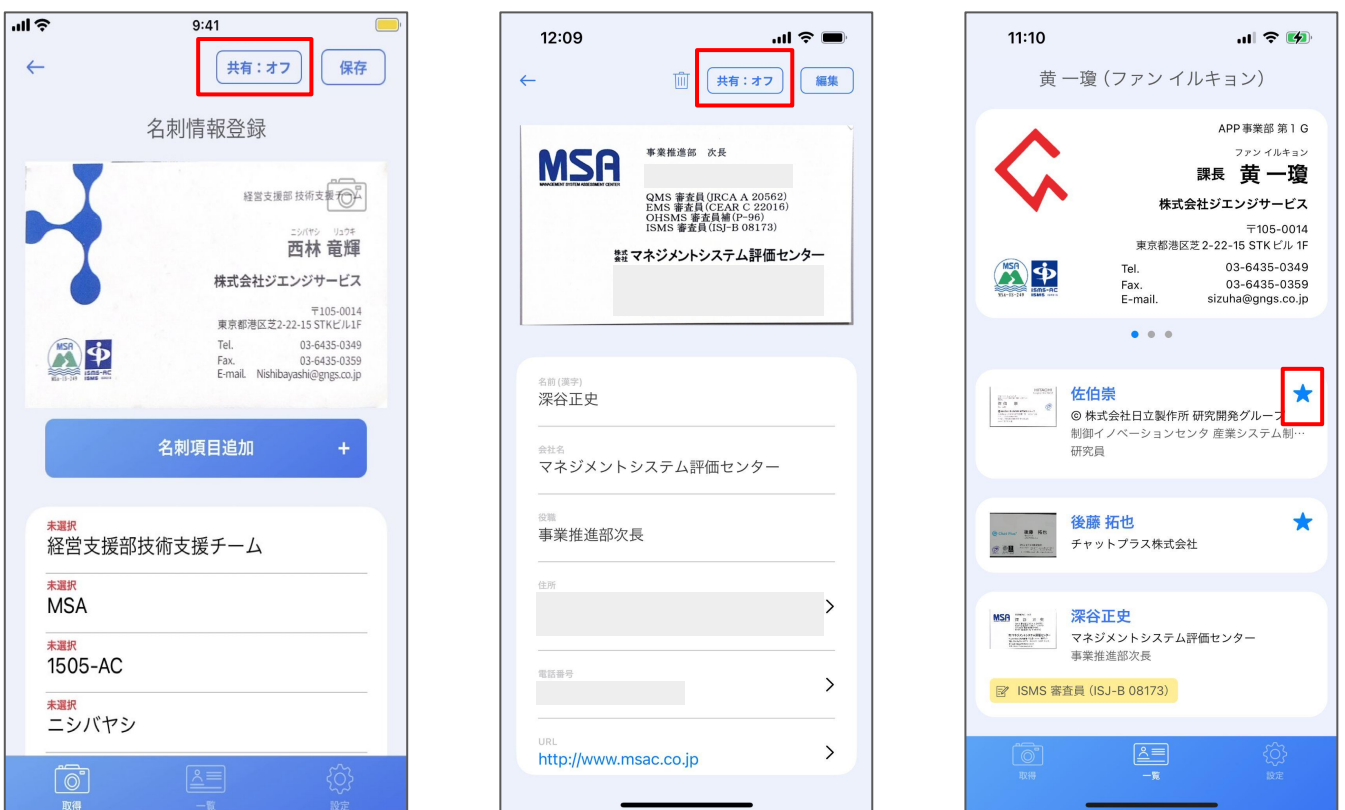

#### 1)名刺共有の設定

- ① 名刺情報登録、または名刺の詳細情報画面で、「共有」設定を「オン・オフ」 できるボタンが存在する
- ② 「共有:オン」に設定した場合、その名刺は他の社員にも見えるようになる
- ③ 「共有:オン」に設定された名刺は、一覧画面で「★」マークが表示される

## **4.** 名刺の共有・検索

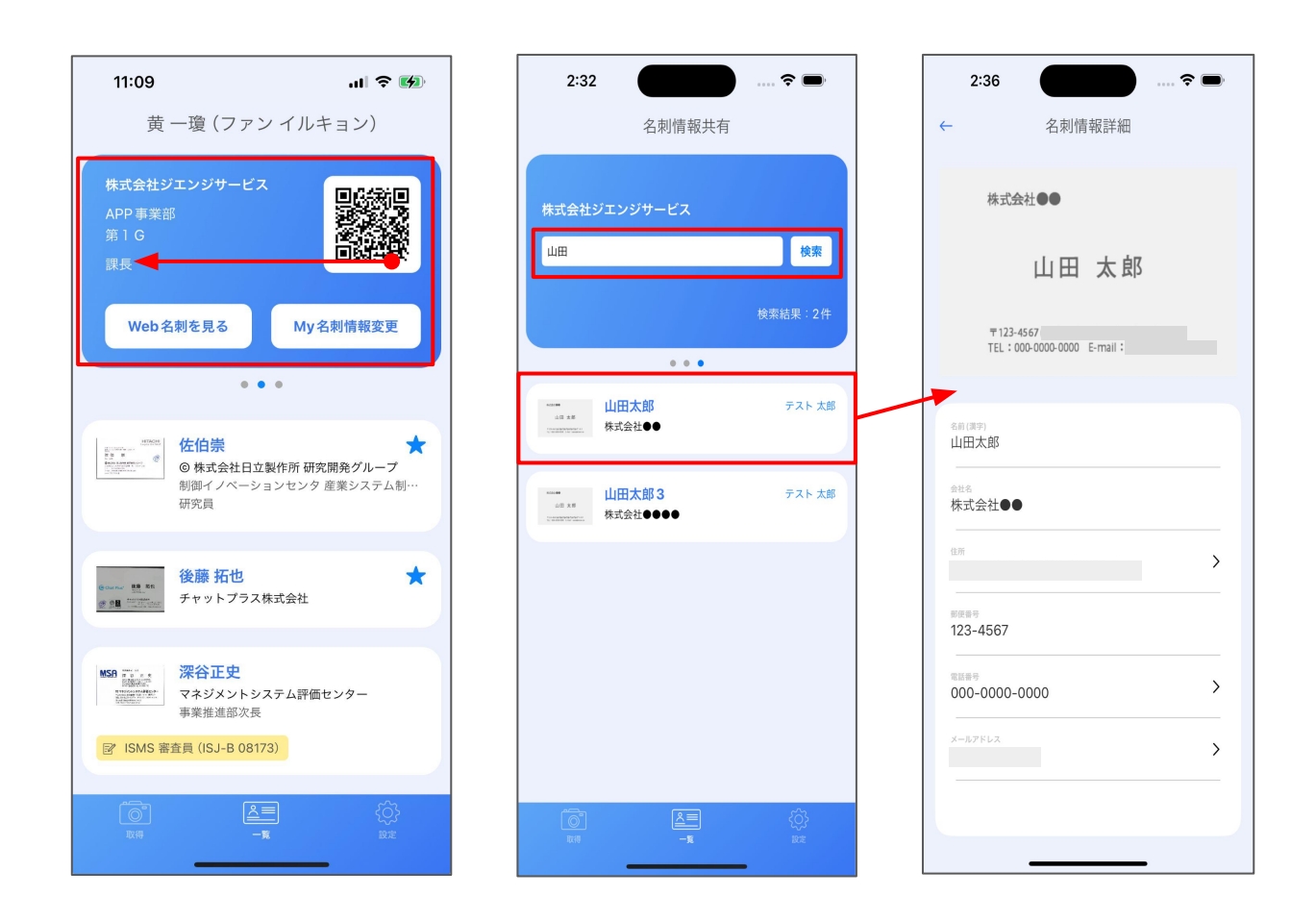

#### 2)他の社員が共有した名刺を検索

- ① 「一覧」タブの「自分のWeb」ページから、さらに「右 →左」へスワイプすると 共有名刺の検索ページに切り替える
- ② 検索にキーワードに、「会社名、部署名、名前」などを入力すると 他の社員たちが共有した名刺を検索できる
- ③ 検索結果の一覧から名刺の詳細情報を確認できる